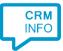

How to configure caller recognition and screen-pop for:

## Itris ViewPoint

Contact replication method: Text export (csv) Screen pop method: URL with 'Relatiecode'

## Prerequisites

The integration requires an export file generated by Itris ViewPoint. This export file should at least contain the fields Relatiecode, Naam, PlaatsnaamRelatie, Telefoonprive, Telefoonwerk, and Mobiel. The export can be scripted automatically by Itris and does not have to be updated manually. It is also synced automatically by the recognition synchronization service.

## Notes

Outbound dialing can be done by clicking hyperlinked phone numbers, or they can be highlighted and dialed using the click-to-dial hotkey.

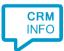

## Configuraton steps

1) Start by clicking 'Add application' in the Recognition Configuration Tool. From the list of applications, choose Itris ViewPoint, as shown below.

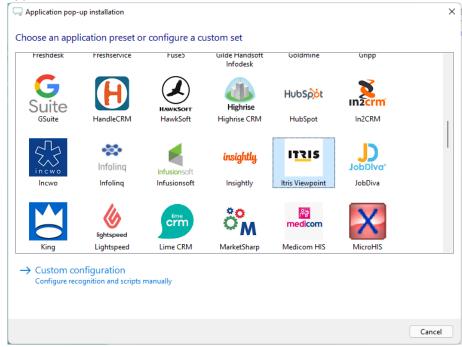

2) Select the CSV export file which contains the customer data and press 'next'.

| 🤜 Application pop-up installation  |                |      | ×           |
|------------------------------------|----------------|------|-------------|
| Please select your Itris Viewpoint | export file  📠 |      |             |
| Choose file                        |                |      |             |
|                                    |                |      |             |
|                                    |                |      |             |
|                                    |                |      |             |
|                                    |                |      |             |
|                                    |                |      |             |
|                                    |                |      |             |
|                                    |                |      |             |
|                                    |                |      |             |
|                                    |                |      |             |
|                                    |                |      |             |
|                                    |                |      |             |
|                                    |                |      |             |
|                                    |                | Back | Next Cancel |

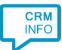

3) Check the imported table configuration. The phone number columns should have the type 'Phone number'. If all is correct, then click 'next' to continue

| ioningure and ree | ognition fields    |                         |                                      |               |
|-------------------|--------------------|-------------------------|--------------------------------------|---------------|
| Relatiecode       | Naam               | AdresRelatie            | PlaatsnaamRelatie                    | Telefoonprive |
| Custom field      | ∨ Name             |                         | City                                 | Phone number  |
| 326597694         | Pascale Virgoe     | 8902 Sheridan Center    | LÃ-bano                              | +313841636687 |
| 320512848         | Gunar Stanyforth   | 5 Fairfield Park        | Andradina                            | +314452480780 |
| 321719982         | Charlot Ericsson   | 3 Cardinal Pass         | YÃ <sup>a</sup> n Lá <sup>o</sup> -p | +314693005110 |
| 321578831         | Arlana Keenan      | 1 Dixon Lane            | Jaffna                               | +313027730149 |
| 328589677         | Devina Geaveny     | 43839 Fulton Junction   | Shagonar                             | +314469461495 |
| 320524057         | Thornton Wain      | 6 Hollow Ridge Parkway  | Sobreda                              | +318454398802 |
| 324301395         | Worden Harroll     | 56 Bartelt Crossing     | Huainan                              | +313413745359 |
| 323342184         | Berni Collidge     | 6587 Schiller Way       | Balabag                              | +317644320411 |
| 324970494         | Bonny Bigley       | 04193 Mockingbird Plaza | San José                             | +312942702044 |
| 323255464         | George Pierrepoint | 98128 Nova Trail        | Staré MÄ>sto                         | +312499790257 |
| 326894602         | Bernette Pantone   | 2 Fremont Road          | Zīrakī                               | +313275085354 |
| 322933611         | Dedie McKimmie     | 7 Lighthouse Bay Plaza  | Panggulan                            | +314458377969 |
| 328798187         | Sibelle Gammet     | 096 Morrow Avenue       | Kembangkerang Satu                   | +311058078882 |
| 324612107         | Patrizius Zorzetti | 15592 Scoville Avenue   | Zaranj                               | +317936052301 |
| 325639482         | Michail Yerrington | 180 Dwight Circle       | Tidili Mesfioua                      | +318491590844 |
| 326490372         | Edyth Moore        | 401 Lien Avenue         | Michurinskoye                        | +312909666354 |
| 327333225         | Genni Rodrigo      | 42118 Victoria Crossing | Hot                                  | +313822728706 |
| 321578238         | Raoul Graalman     | 1 Veith Way             | Dayang                               | +312505960579 |
| 323220411         | Kleon Deares       | 54 Trailsway Road       | Qiubin                               | +316962969904 |
| 321905573         | Emmi Suddell       | 8 Bultman Plaza         | Silca                                | +314154081435 |
| 327406088         | Dianne Clapston    | 9 Superior Way          | Kendayakan                           | +319026883990 |
| 324213316         | Bertine McCahill   | 9 Tennessee Hill        | Tsaghkunk'                           | +313252436098 |
| 326035285         | Ethe Delmonti      | 885 Manley Pass         | Sancti SpÃ-ritus                     | +318177618627 |
| 328732300         | Chiarra Points     | 21 Lillian Čenter       | Sanyang                              | +319851657761 |
| 322361369         | Tadio Royson       | 0254 Boyd Hill          | Mandepa Barat                        | +314506537164 |

4) Choose which fields to display in the call notification on an incoming call.

| 🤜 Application    | pop-up installation                                                                                                    | × |
|------------------|----------------------------------------------------------------------------------------------------|---|
| Client call no   | otification                                                                                                    |   |
|                  | e information you want the client to show when a caller is recognized from this set                                                      |   |
| م                | Incoming call<br>Name: Naam<br>City: PlaatsnaamRelatie<br>Number: Collector of the<br>Source: And Internation<br>Source: And Internation |   |
| * Windows allows | s a maximum of 4 lines, and a maximum of 128 characters                                                                                  |   |
|                  | Add field                                                                                                    |   |
|                  |                                                                                                    |   |
|                  |                                                                                                    |   |
|                  |                                                                                                    |   |
|                  |                                                                                                    |   |
|                  |                                                                                                    |   |
|                  |                                                                                                    |   |
|                  | Back Next Cancel                                                                                                    |   |

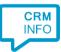

5) Replace [Klant domein] with your own domain in the pre-configured URL.

| Application pop-up installation<br>Enter the webpage you want to<br>This script uses the relation ID from the<br>domain.                                                       |             | imes he contact page of the caller. Replace [Klant domein] with your own                                                                                                   |
|----------------------------------------------------------------------------------------------------|-------------|----------------------------------------------------------------------------------------------------|
| Script name                                                                                                    | Show Cont   | act                                                                                                    |
| Webpage                                                                                                    | https://mij | ndomein.wooncorp.nl/viewpoint/nl.itris.vp.pages.cst.detail.RelationIndexPa                                                                                                 |
| Click on a recognition field to add it to<br>Relatiecode<br>Naam<br>AdresRelatie<br>PlastnaamRelatie<br>Telefoonprive<br>Telefoonwerk<br>Mobiel<br>Restore the default webpage | the webpage | Click on a call field to add it to the webpage<br>Caller number<br>Caller name<br>Device number<br>Device name<br>Ddi number<br>Ddi name<br>Start time<br>Application name |
| Test script                                                                                                    |             | Finish Cancel                                                                                                    |

6) The 'Show Contact' Script is preconfigured. Optionally, you can add extra scripts or click 'next' to continue.

| Supplication pop-up installation                                                                                                   | ×     |
|----------------------------------------------------------------------------------------------------|-------|
| Which actions do you want to perform?<br>The 'Show Contact' script has been pre-configured. Optionally, you can add extra scripts. |       |
| Show Contact<br>Show contact in Itris Viewpoint using the relation code.                                                           | Ŵ     |
| → Add a new script<br>Choose from a list of predefined scripts or create a custom script                                           |       |
|                                                                                                    |       |
|                                                                                                    |       |
|                                                                                                    |       |
|                                                                                                    |       |
|                                                                                                    |       |
|                                                                                                    |       |
| Back Next Ca                                                                                                    | incel |

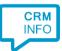

7) Check the configuration summary and click 'Finish' to add the integration with the application.

| C Application pop-up installation X                                                                                                    |
|----------------------------------------------------------------------------------------------------|
| Summary                                                                                                    |
| Application                                                                                                    |
| Itris Viewpoint                                                                                                    |
| Recognition                                                                                                    |
| Recognition from import file C:\Users\BramHeerebout\Keylink B.V.Keylink B.V. CloudCTI sharepoint site - CloudCTI\Product Develop                         |
| Scripts                                                                                                    |
| Show Contact: Open webpage<br>https://mijndomein.wooncorp.nl/viewpoint/nl.itris.vp.pages.cst.detail.RelationIndexPage.ui? <u>c</u> st_id=\$(Relatiecode) |
|                                                                                                    |
|                                                                                                    |
|                                                                                                    |
|                                                                                                    |
|                                                                                                    |
|                                                                                                    |
|                                                                                                    |
| Back Finish Cancel                                                                                                    |